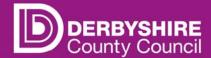

## Recruit System Guidance Viewing applicant details and sharing application forms with other interview panel members

Your job has been advertised on the Jobs Derbyshire website and all job applications received (online and offline) can be viewed online by logging into Recruit.

To view these log into Recruit <a href="https://derbyshire.recruitsaas.com/Dashboard.aspx">https://derbyshire.recruitsaas.com/Dashboard.aspx</a>, with your username and password.

The dashboard will then display. Go to the Applicants tab and then click on the Applicants Dashboard.

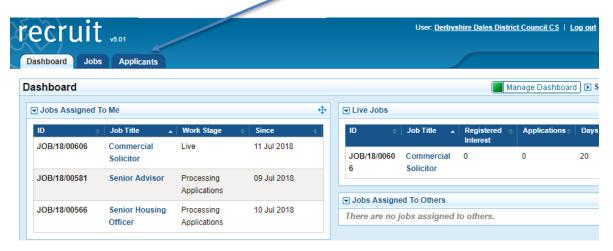

Once in the Applicants Dashboard you need to select the Processing Applicants tab. Any jobs for your school or establishment where the closing date has past will then display.

Please be aware that until you receive an email informing you that the job is ready to shortlist all offline applications may not have been added to the system.

If the closing date has not passed and you would like to view job applications already submitted you can so in the same way using the Live jobs tab.

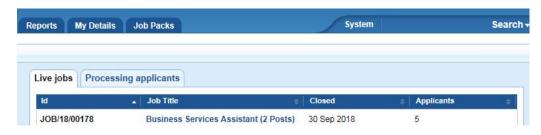

Click on the advert title in the job title column and the job's basic details display in the left-hand column and all applicants are listed under the heading 'Ready to Shortlist.

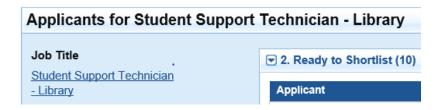

The list of applicants display with the following column headings

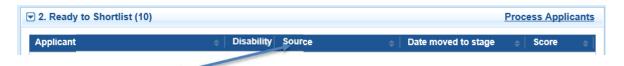

The 'Source' column indicates if the applicant applied online, offline, or if they applied offline and have provided an email address.

To view an applicant's full details and access their application form click on their name. You can view online applications by clicking on the view application form button.

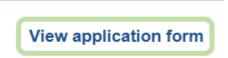

If the applicant is offline you will find their application form in the attachments tab.

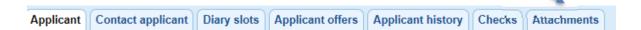

## **Sharing Application form with Interview Panel Members**

Application forms for online applications can be shared easily and securely with other interview panel members. Although interview panel members will view online applications in Recruit they will not require system access setting up to do so. To share the forms the process below should be followed:

In the left hand column click on Send application PDF forms.

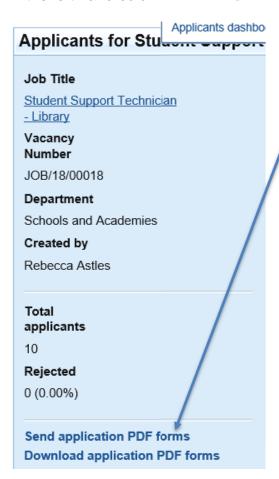

 Type in the email address of the person who requires the forms then tick to merge all into one PDF or to recreate PDF documents separately. This need to be done separately for each person requiring the forms.

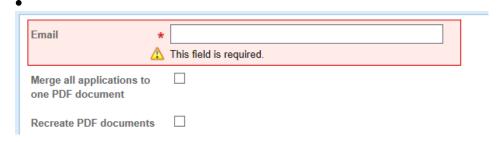

Click send.

The panel member will receive 2 emails. One with a link to the application forms, and another with a password to enter into the link for access. The person can

access the application forms for the job, can view them and save them but will have no other system access. The link is only active for 3 weeks.

Offline forms are saved in the attachment tab of the individual applicant. The forms can be viewed, printed or saved. As this contains personal data please adhere to your school or establishment's policy on personal data when deciding the method of sharing the offline application forms.

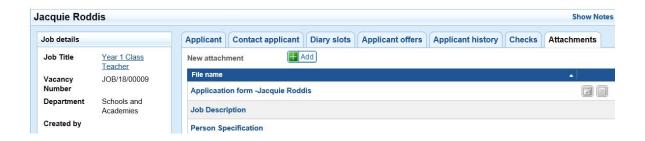

Please be aware that the job will be closed on the system and no longer be available 3 months after the closing date has passed.